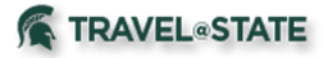

## **Table of Contents**

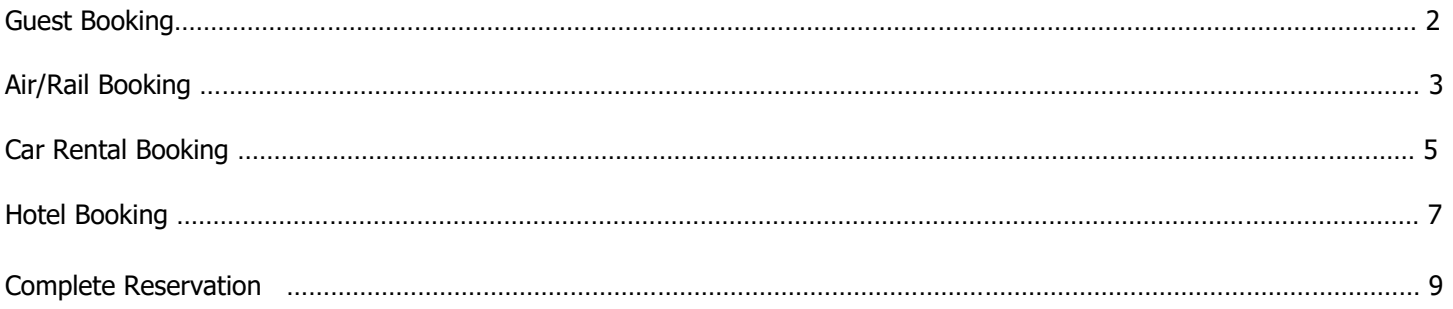

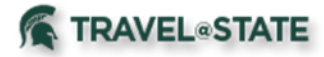

### <span id="page-1-0"></span>Guest Booking

Booking can be done on behalf of an individual through a faculty/staff member, travel assistant, or delegate using the **Book for a Guest** feature. If you are booking for yourself, continue to use the preselected **Booking for Myself Feature**.

1. Start at the **[Concur Homepage](https://us2.concursolutions.com/)** and select **Travel** from the header. Select **Book for a Guest**.

2. Continue to book any desired reservations/rentals/tickets and refer to the following sections of this guide for any assistance with **Air/Rail**, **Car Rental**, **Hotel**, and to **Complete Reservations**.

NOTE: If you do not have the Book for a guest role active in your profile, please email [concurhelp@msu.edu](mailto:concurhelp@msu.edu) requesting the role to be added to your profile.

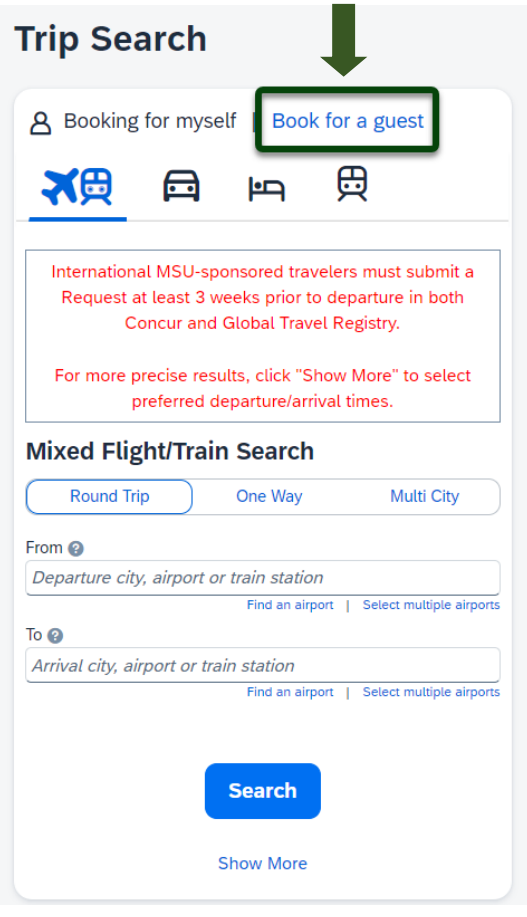

Exhibit 1

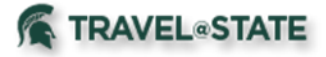

## <span id="page-2-0"></span>Air/Rail Search

1. Start at the **[Concur Homepage](https://us2.concursolutions.com/)** go to **Travel** on the left hand side. Select the **Flight/Train** tab.

2. In the **Air/Rail** tab, select one of the following: **Round Trip**, **One Way**, or **Multi City**.

3. Enter your **Departure City**, **Arrival City**, **Departure Dates**, and **Times**.

4. If needed, select the **Pick-up/Drop-off Car at Airport** and/or the **Find a Hotel** box. More selection parameters will appear if hotel is needed.

5. Enter the **Number of Adults** and select either **Price** or **Schedule** in the **Search By** field. If wanted, specify the desired airline by selecting the **Specify a Carrier** box and choosing the desired airline. Select **Search**.

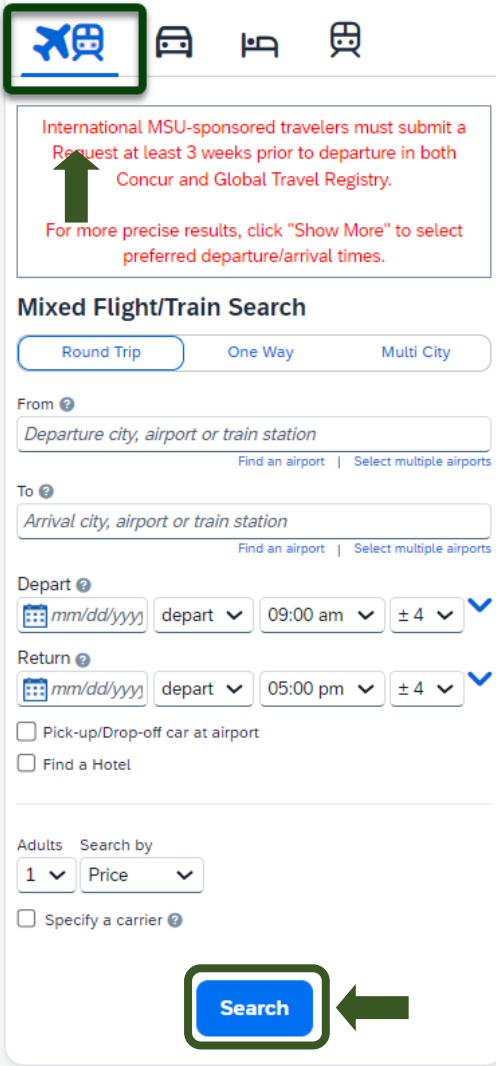

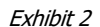

6. To search by flight number, enter the flight number in the **Flight Number Search** box. To clear the search, delete the flight number from the search box.

NOTE: You can only search by flight number within the search results page (based on date and time). You cannot initiate a search with a flight number.

7. Once results are returned, click **View Fares** > **Select** the flight you wish to book.

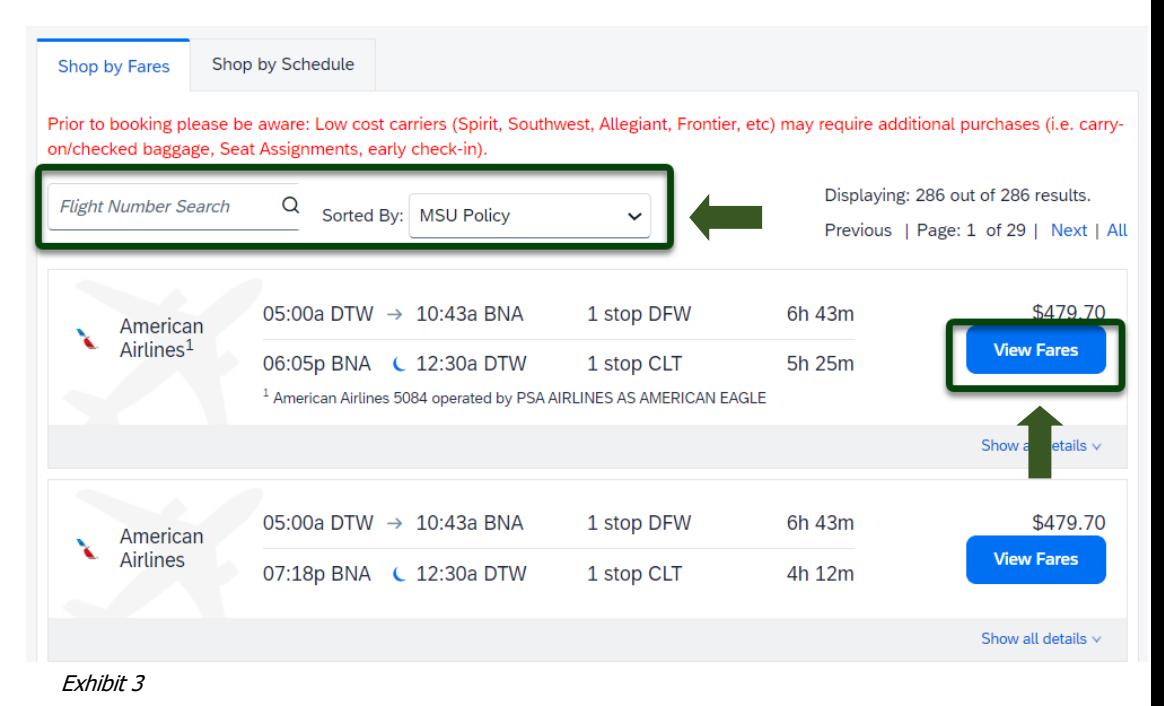

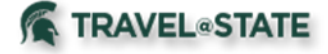

#### 8. On the Review Screen, check that all information is correct. You can edit the **Primary Traveler**, add a **Frequent Flyer Program**, and **Select a seat** (Not all Airlines allow Preferred Seating).

NOTE: Your Program Number can be added in your Profile Settings, and they will automatically populate when booking travel.

#### **Enter Traveler Information**

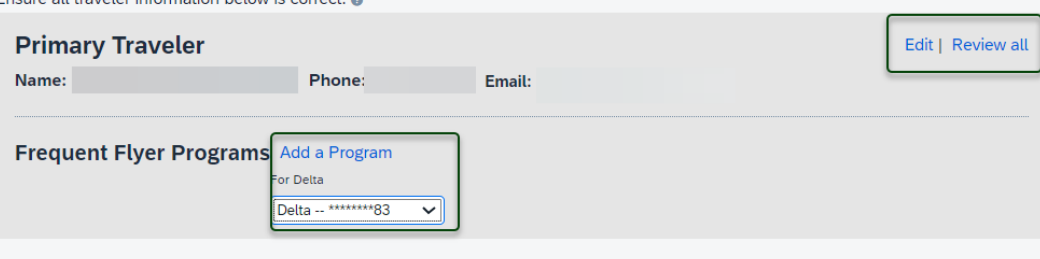

#### **Select Seats**

Select your preferred seats, otherwise Concur will request them for you based on your Profile.

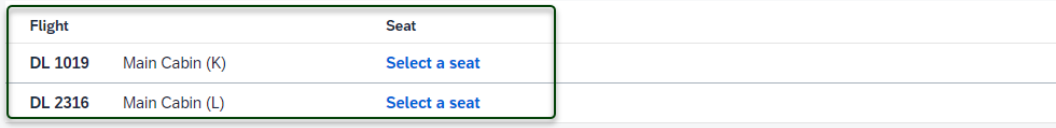

#### **Review Price Summary**

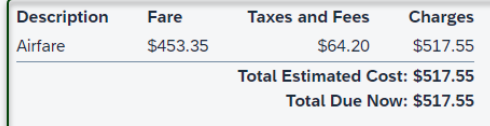

Exhibit 3

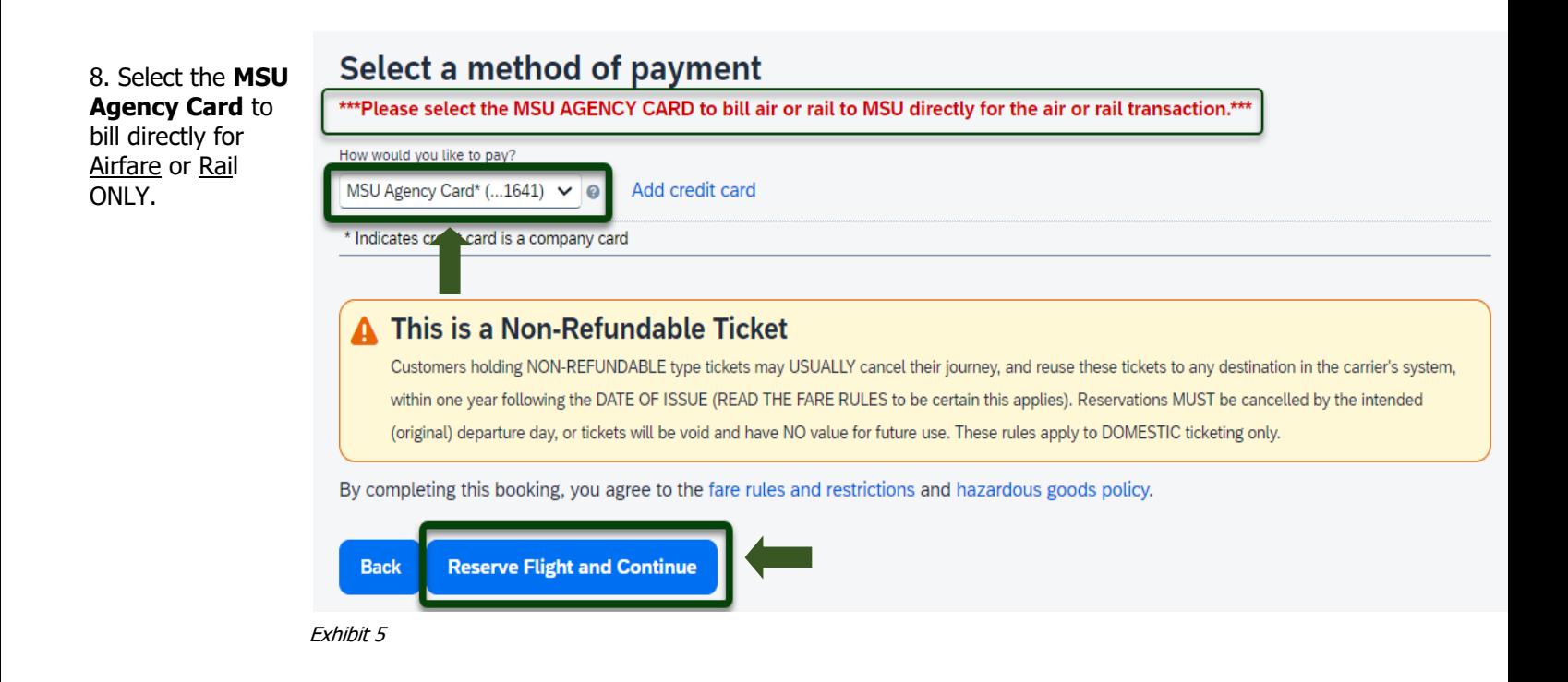

9. Select **Reserve Flight and Continue**.

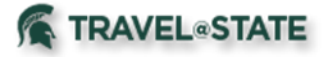

## Car Rental Booking

<span id="page-4-0"></span>1. Start at the **[Concur Homepage](https://us2.concursolutions.com/)** and go to **Travel** on the left hand side. Select the **Car** tab.

2. Enter **Pick-up Date**, **Drop-off Date**, and **Times**.

3. Choose to pick-up car at **Airport Terminal** or **Off-Airport** and then enter the airport you will be at.

4. Select **Return Car to Another Location** or **More Search Options**, if applicable.

5. Select **Search**.

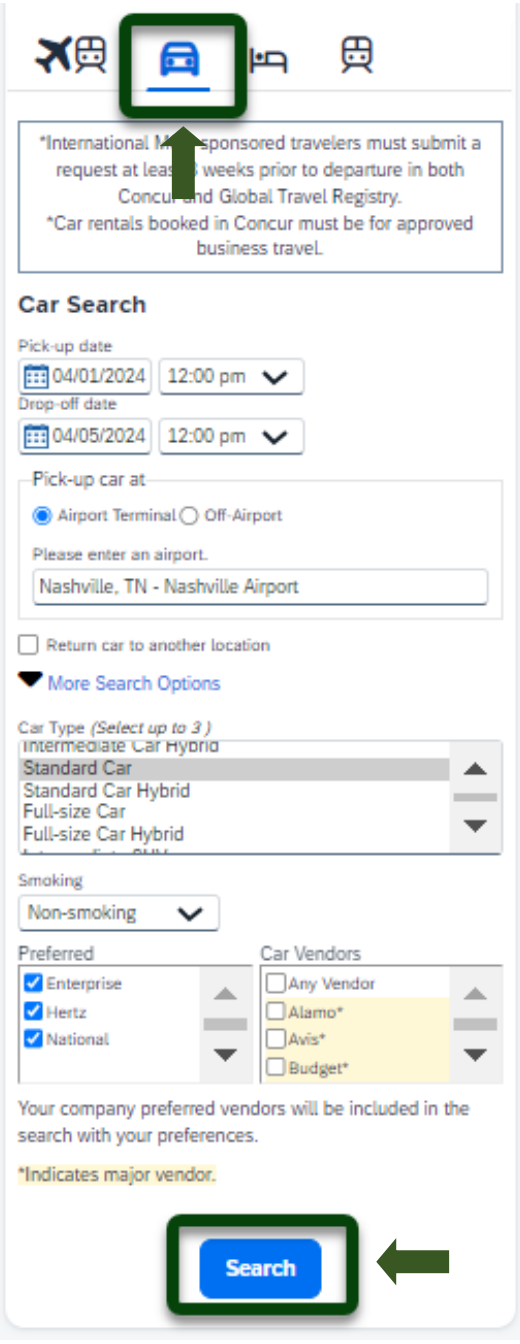

Exhibit 6

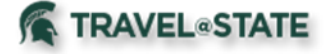

6. Once results are returned, click the price of the rental car you wish to book.

## Pick up: (BNA) on Mon. Apr 1 12:00 PM **Ret**

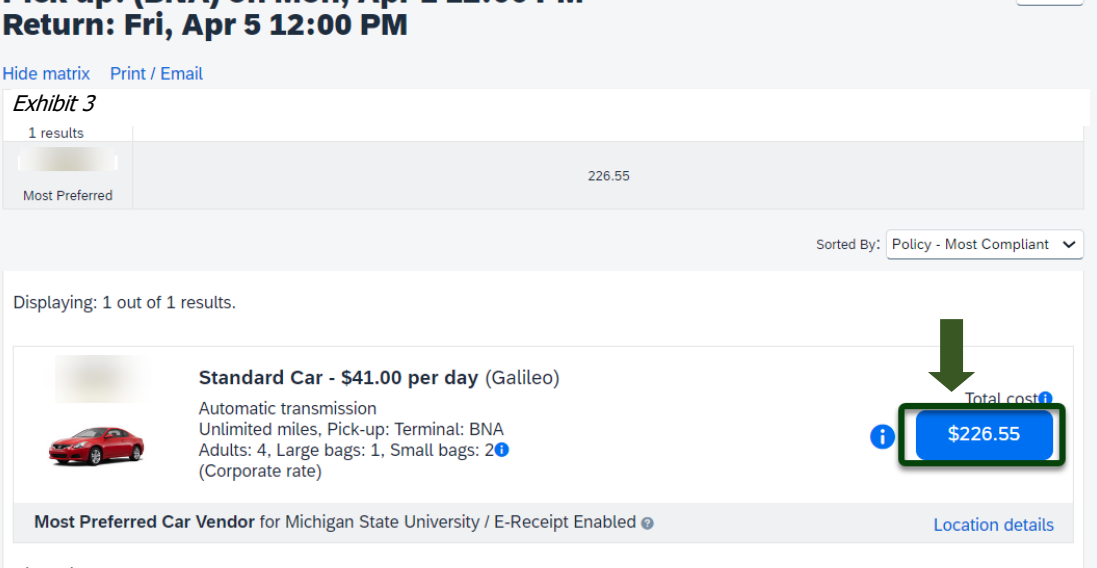

Show as  $USD \sim$ 

Displaying: 1 out of 1 results.

Exhibit 7

Mos

**Disp** 

7. On the Review Screen, check that all information is correct. You can edit the **Driver Information** and add a **Rental Car Agency Program**.

NOTE: Your Program Number can be added in your Profile Settings, and they will automatically populate when booking travel.

#### 8. Select **Reserve Car and Continue**.

#### **Provide Rental Car Preferences**

Your preferences and comments will be passed to the rental car agency. Comments (30 character max)

Ex: Need early pick-up (10am)

## **Enter Driver Information**

Ensure the name below matches the I.D. you have with you on the day of pick-up. @

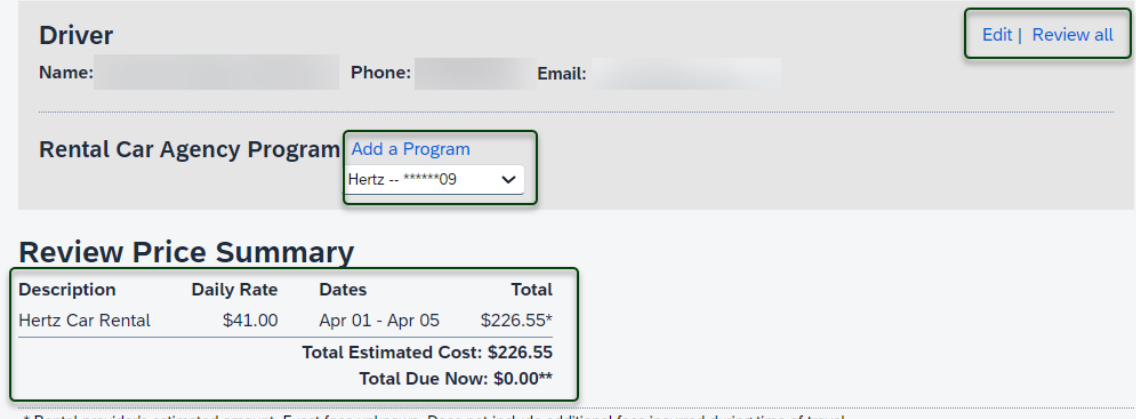

Rental provider's estimated amount. Exact fees unknown. Does not include additional fees incurred during time of travel. \*\* Remaining amount due at rental location.

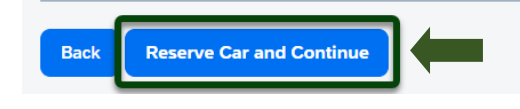

Exhibit 8

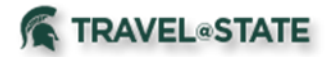

## Hotel Booking

<span id="page-6-0"></span>1. Start at the **[Concur Homepage](https://us2.concursolutions.com/)** go to **Travel** on the left hand side. Select the **Hotel** tab.

2. Enter **Check-in Date** and **Check-out Date**.

3. Choose location near **Airport**, **Address**, **Company Location**, or **Reference Point/Zip Code** and enter the chosen location.

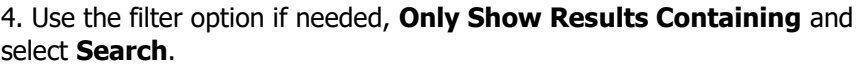

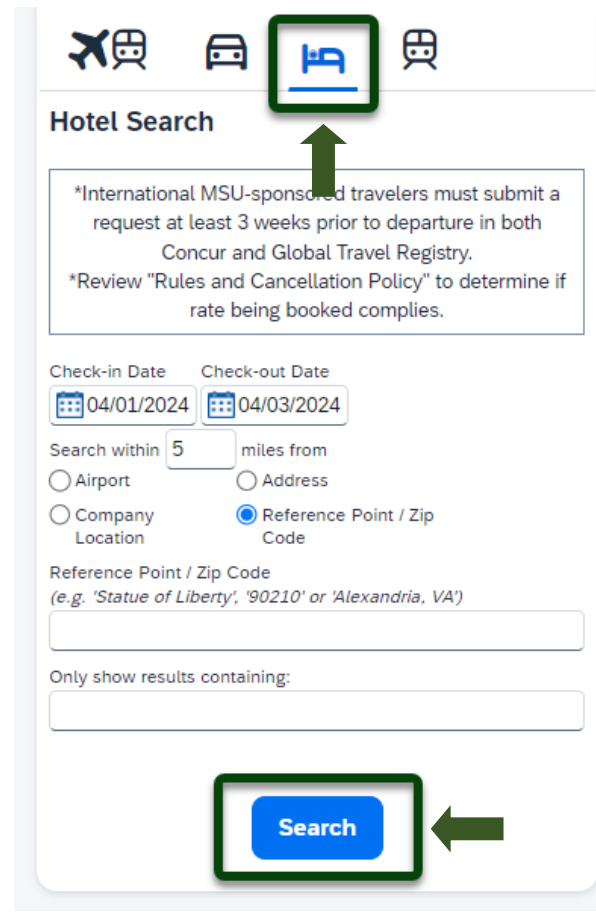

Exhibit 9

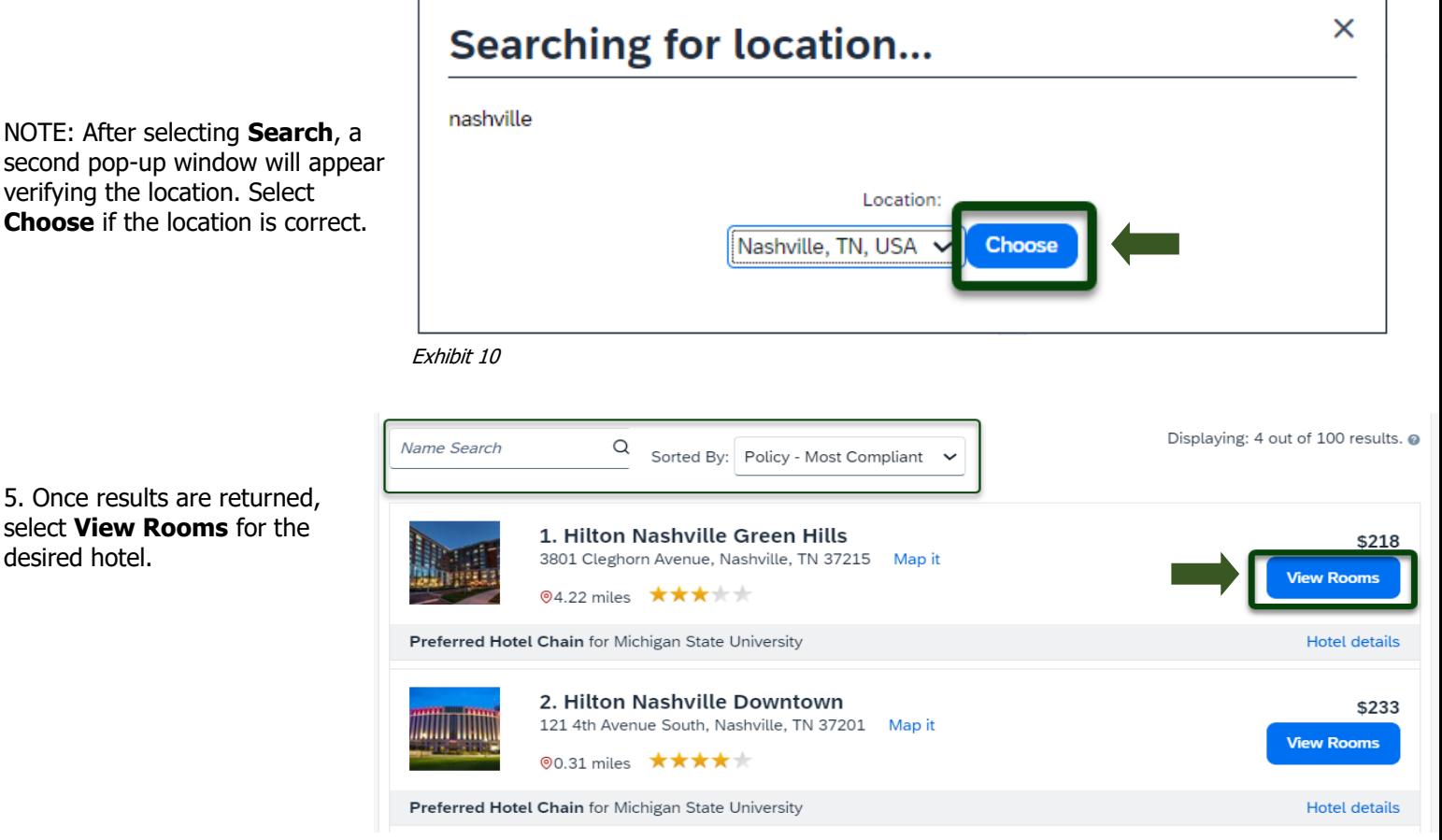

Exhibit 11

5. Once results are returned, select **View Rooms** for the desired hotel.

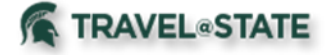

6. Choose the wanted room by selecting the price of the room.

NOTE: Click on the "Rules and cancellation policy" to understand the rate regulations.

7. On the Review Screen, check that all information is correct. You can edit your **Preferences**, **Hotel Guest Information** and add a **Hotel Program**.

NOTE: Your Program Number can be added in your Profile Settings, and they will automatically populate when booking travel.

# **Booking Travel for Employees and Guests**

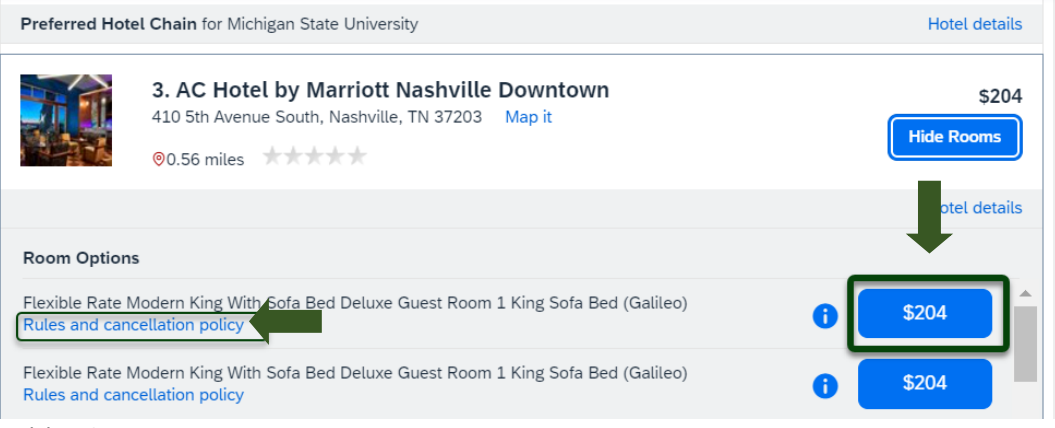

Exhibit 12

#### **Provide Hotel Room Preferences**

Your preferences and comments will be passed to the hotel. Comments (30 character max)

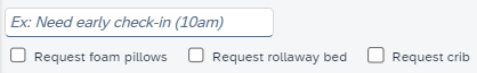

#### **Enter Hotel Guest Information**

Ensure the name below matches the I.D. shown on the day of check-in. @

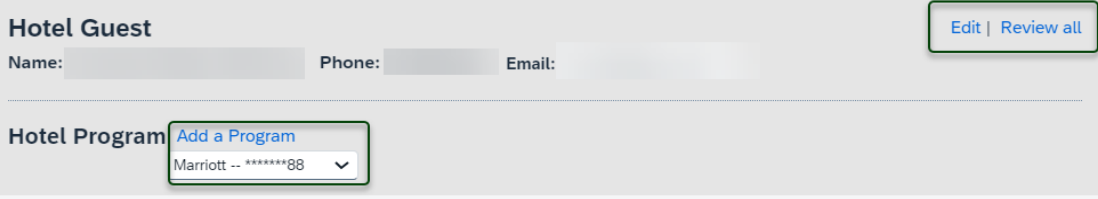

### **Review Price Summary**

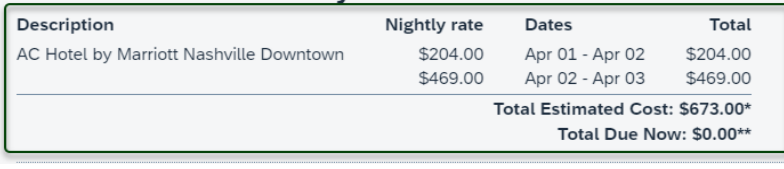

Exhibit 13

8. Select a method of Payment.

9. Review the Rate Detail and Cancellation Policy. >Select **Reserve Hotel and Continue**.

#### Select a method of payment

\*\*\* Please select the MSU AGENCY CARD to bill air or rail to MSU directly for the air or rail transaction.\*\*\*

The credit card you select will be held to confirm your reservation. You will not be charged in full until your hotel stay.

Please choose a credit card.  $\vee$   $\circ$  Add credit card

\* Indicates credit card is a company card

## **Accept Rate Details and Cancellation Policy**

Please review the rate details and cancellation policy provided by the hotel.

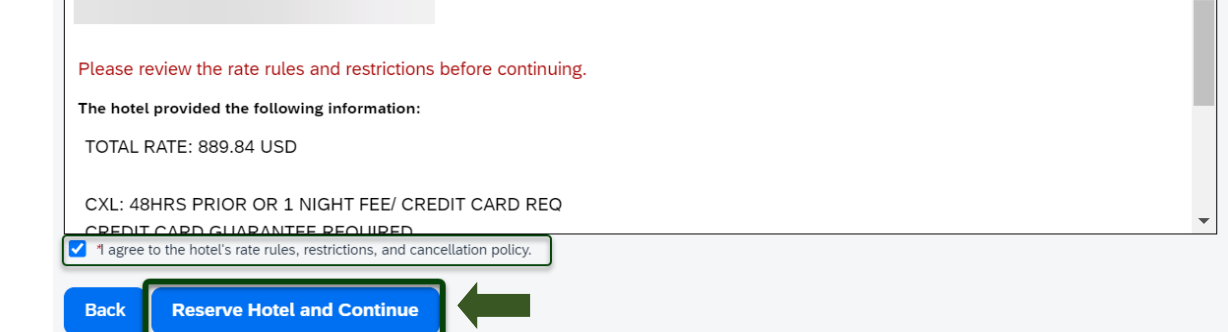

 $\Delta$ 

Exhibit 14

**IT ISSUE** 

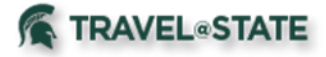

## <span id="page-8-0"></span>Complete Reservation

1. Complete all the steps for booking air/rail, car, or hotel and select your options from the results pages.

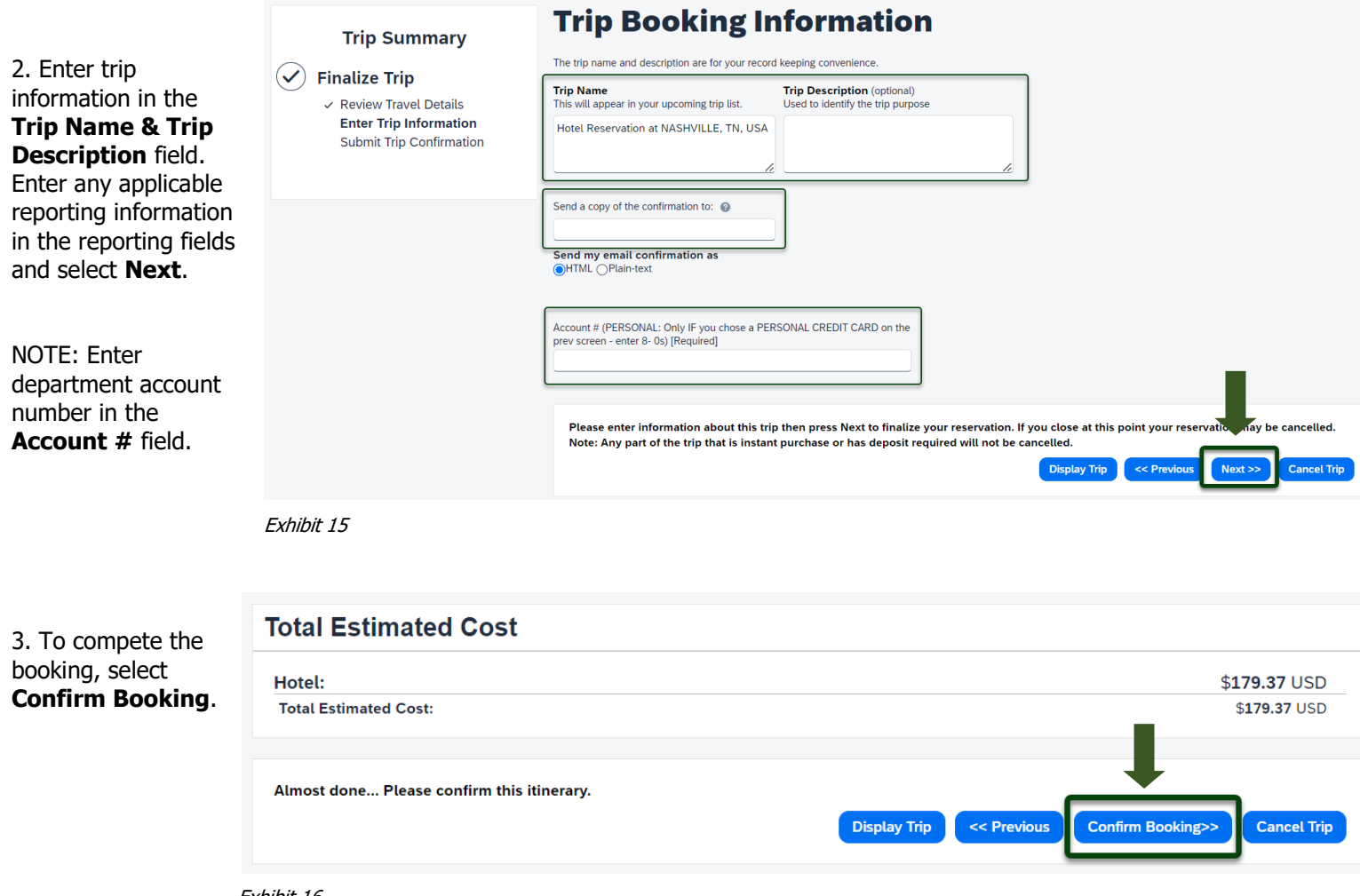

Exhibit 16

4. After selecting **Confirm Booking**, a Concur booking confirmation is emailed to the traveler and if applicable, to the arranger. Approximately 5 to 30 minutes later, the person who booked the reservation will receive an itinerary invoice from Christopherson Travel. Keep this email for your records and if applicable, forward this email to the traveler.